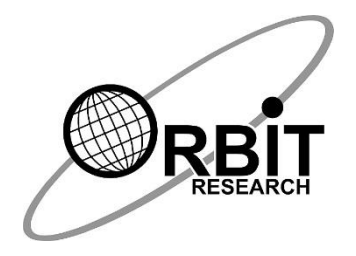

# **ORBIT TEACHER REMOTE**

*Student User Guide*

*5 th July 2021 Version 1.1*

## **Revision History**

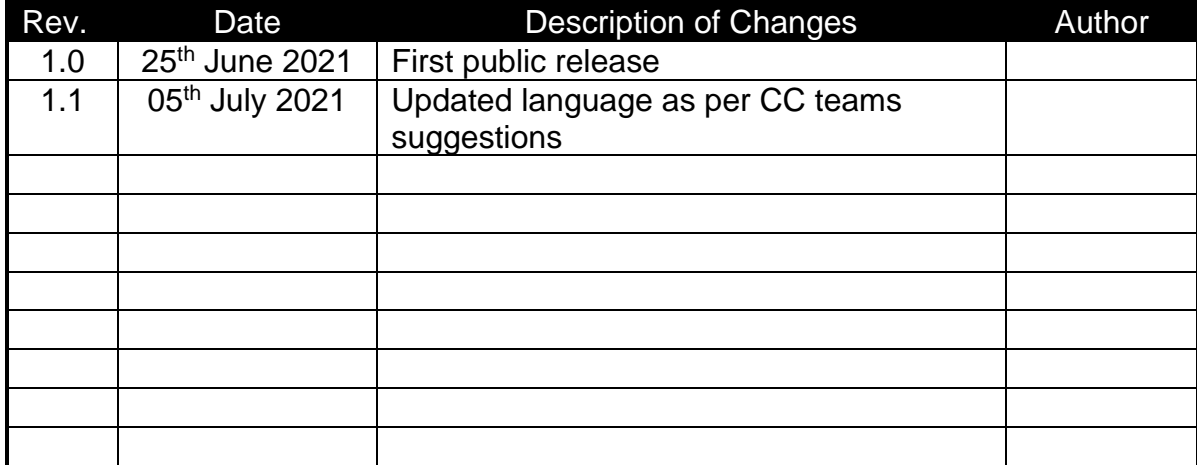

## **1 Introduction**

The Orbit Teacher app is a revolutionary platform that allows the student to connect with the teacher and learn remotely or in the classroom.

The student needs:

- 1. An Orbit Reader 20 braille display
- 2. The Orbit Teacher app running on an Android phone or tablet

The Orbit Teacher app is fully accessible through the TalkBack screen reader that is available for Android.

If you need assistance for various issues such as connect with the Orbit Reader 20, connect with the teacher, turn on and off TalkBack, disconnect remote sessions relevant instructions are included in subsequent sections of the document.

# **2 Getting Familiar with Android phones and TalkBack**

If you are unfamiliar with the use of Android phones and TalkBack, please refer to the "Operating Android Phone- Beginner's Guide" document supplied with the package before proceeding further.

## **3 Connect with the Orbit Reader 20**

First, the student must connect their OR-20 with the application so that the teacher can see the OR-20 display on their phones. It is recommended that the OR-20 is connected with the app before establishing the connection between the student and teacher over the Internet, but not mandatory.

To connect to an OR-20 for the first time, tap on the "Connect OR-20" button. It opens a page showing a list of already paired OR-20 available for connection. If your OR-20's serial number appears on the listed devices, tap on it to initiate the connection.

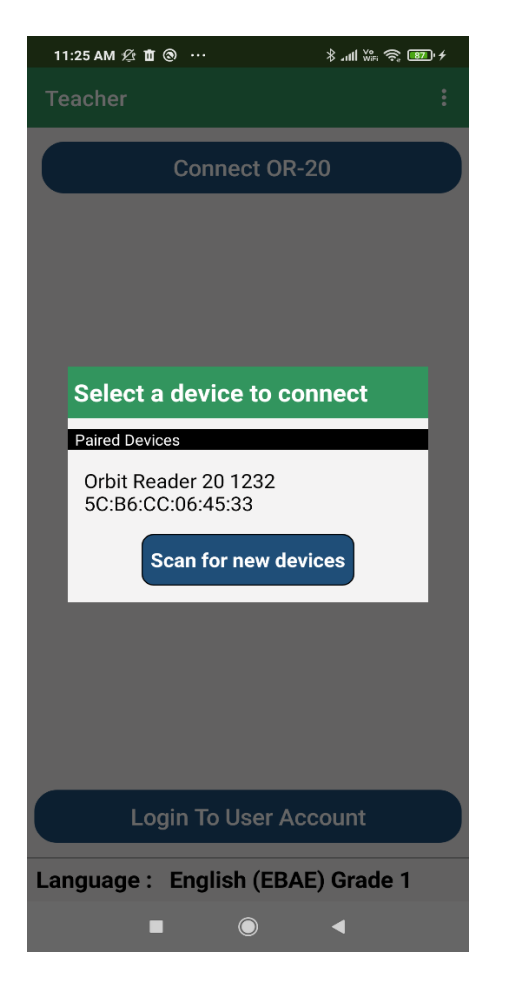

Figure-1: Paired devices list dialogue box

If your OR-20 is not already paired with your phone, it will not be shown on the list. You can tap on the "Scan for devices" button to initiate the scan for OR-20. It will show all the OR-20 in the range to pair.

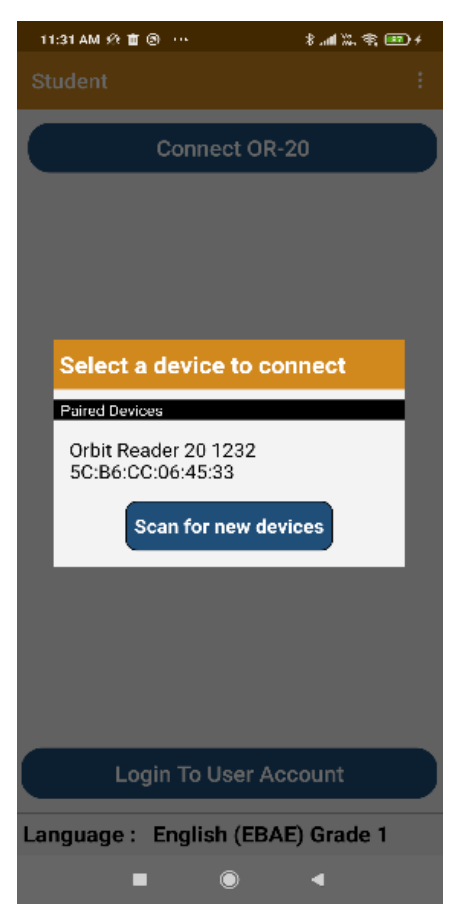

Figure-2: Scan devices button

Tap on the serial number of the OR-20 you wish to connect to. If that unit is not paired already, the Orbit Teacher will generate a pop-up message asking to pair with the new OR-20. Tap on the "Pair" button on the pop-up message to establish the connection.

Once connected, it displays the serial number of the connected device at the bottom of the screen and mirrors the display on the display area of the application showing the display in the translated visual fonts as well as Braille fonts.

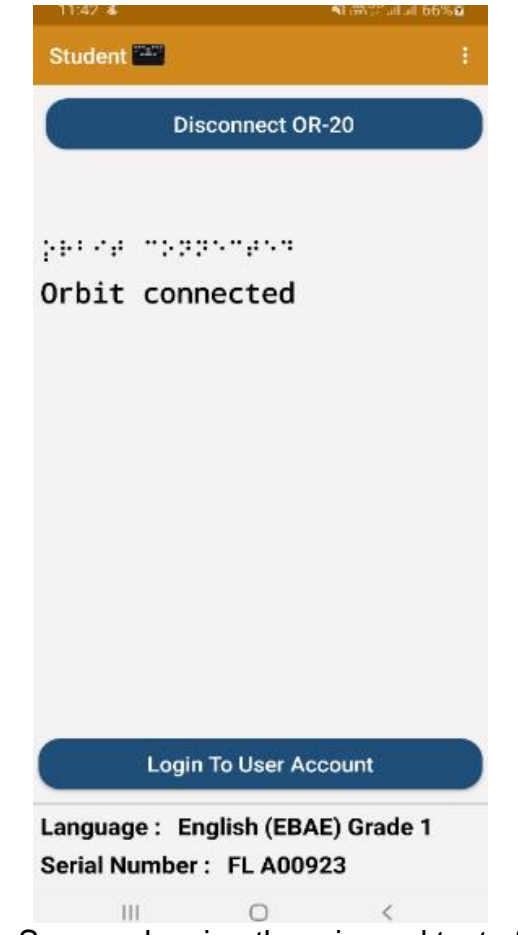

Figure-3: Home Screen showing the mirrored text of OR-20 display

Once the connection is established, the "Connect to OR-20" button turns into the "Disconnect OR-20" button. To disconnect the OR-20, tap the same. To manually disconnect from the OR-20 keypad, press SPACE + D (Dots 1 4 5 7).

The connection is closed automatically when you put the OR-20 to sleep or turn it off. The connection is also closed automatically when you close the application. Note that the application and the OR-20 remain connected when you put the phone/tablet on standby (screen lock).

OR-20 reconnects to the last connected host when you wake it up from sleep or turn it on provided the Phone/Tablet's Bluetooth is ON and the Orbit Teacher application is running. If you had locked the phone screen, while the application was still running, any activity on the OR-20 wakes the Phone/Tablet and reconnects.

To connect manually, follow the same process as you followed for the first-time connection except that you don't have to pair it again this time.

### **4 Connect with the Teacher**

When the teacher's app is connecting to the student's app, the student will receive an alert dialog notification regarding the incoming connection request, along with the name of the person requesting the connection. They will then either accept or reject the connection request by taping in accept or decline button of the alert dialog box.

Both sides will receive a notification once the student accepts or rejects the connection request.

If you get disconnected with the teacher, then the teacher will send you a request again to connect and you have to accept or decline the incoming request

## **5 Turn TalkBack on and Off**

#### **Option 1:**

- 1. On the side of your device, find both volume keys.
- 2. Press and hold both volume keys for 3 seconds.

#### **Option 2:**

- 1. On your device, open Settings.
- 2. Select Accessibility -> TalkBack.
	- To turn it on Select Use TalkBack.
	- To turn it off Select Turn off TalkBack.
- 3. In the confirmation box, select OK.

#### **6 Disconnect remote connection with Teacher**

To disconnect the remote connection with the teacher you need to press the back button of your device so you receive an alert dialog with the Ok can Cancel button, asking you "Do you wish to end session?". If you press "Ok" will disconnect the current session with the teacher, close the dialog, and returns to the home screen. If you press "Cancel" will resume the current session with the teacher and close the dialog.

If the teacher disconnects the remote session, you will receive a notification that the teacher is disconnected.